#### **Unpacking**

- 1. Take the *dydaqmeas* data acquisition system out of d the box carefully.
- 2. At first check the logger for damages and completeness of accessories (power cable, external power supply, WLAN antenna).

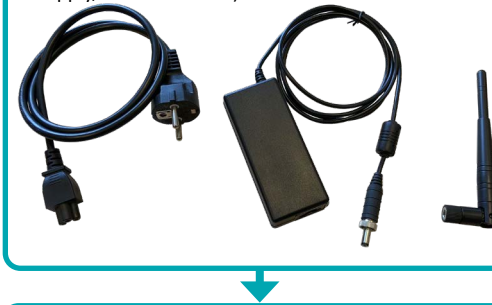

### **Initial Operation**

- 1. Connect an earthing cable (minimum wire cross section 4 mm<sup>2</sup> ) to the earthing point at the backside. e
- 2. Plug the round output connector of the power supply into the DC-IN socket of the *dydaqmeas* data acquisition system.
- 3. Connect the power supply to the mains voltage using the power cable.
- 4. Depending on the desired operation mode install the WLAN antenna or connect a LAN cable at the backside of the data logger. The LAN connector is located behind a cover.

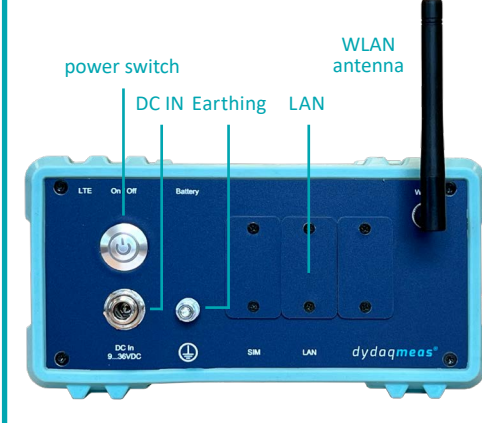

5. Switch on the power button at the backside of the data acquisition system. The integrated LED will blink during the boot sequence for a few seconds and then glow permanently. Now the *dydaqmeas* data acquisition system is ready for use.

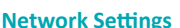

O

#### **WLAN**

- 1. You will need a PC or Notebook, a Tablet or Smartphone for set up the WLAN connection of the *dydaqmeas* data acquisition system.
- 2. Search within the WLAN settings of your used device for a WLAN network with the name of the serial number of your *dydaqmeas* data acquisition system (e.g. DM-14505-01).
- 3. Log into this WLAN using the password *dydaglog*.

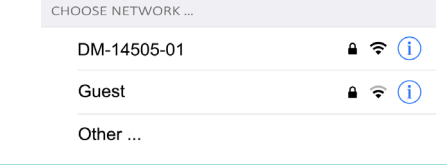

#### **Login**

- 1. Start the web browser and type the serial number into the adress row followed by a slash (e.g. http://DM-14505-01/). Alternatively you can type in the IP adress 192.168.4.1.
- 2. The login screen will appear. Log in as user *admin* using the default password *admin*.

### **Operation in WLAN Client Mode**

- 1. In main menu switch to *Administration* and *Network Settings*.
- 2. In WLAN window switch to *Client* mode.
- 3. Choose the correct WLAN and log in using the correct WLAN password.

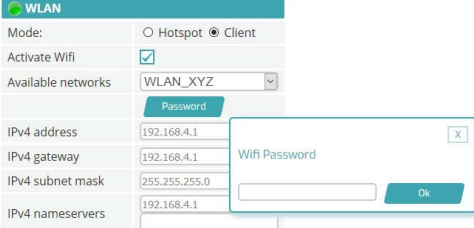

#### Apply wifi changes

4. After pressing the button *Apply wifi changes* the *dydaqmeas* data acquisition system is rebooting. After reboot you can type the name of the device (e.g. http://DM-14505-01/) in the webbrowser and log in again as *admin*.

# dydaqmeas® SMART DATA ACQUISITION

## First Steps gbm mbH

Lehmkuhlenweg 16 · 41065 Mönchengladbach Germany Fon +49 (0) 2161.30899.0 · Fax +49 (0) 2161.30899.1 sales@gbm.de · support@gbm.de · www.dydaqlog.de

#### **Simplified EU Declaration of Conformity**

Herewith, gbm mbH declares that the *dydaqmeas®* Data Acquisition System complies with Directive 2014/53/EU. The full text of the EU Declaration of Conformity is available at the Internet address **www.dydaqlog. de/service/download/**.

#### **Operation in WLAN Hotspot Mode**

- 1. In main menu switch to *Administration* and *Network Settings*.
- 2. In WLAN window *Hotspot* is the default mode.
- 3. Type in a new Hotspot password.

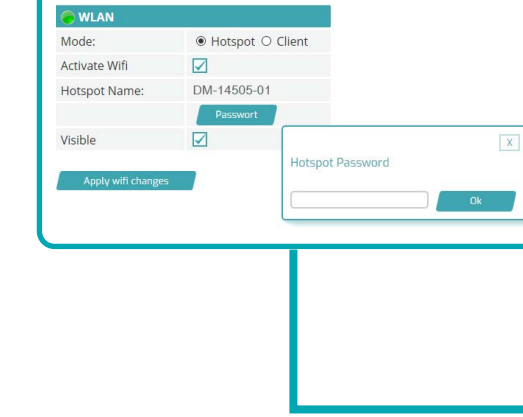

Sometimes the *dydaqmeas* data acquisition system may not be found under the device name. In that case please search the device - like described in the right column under **LAN** - using the tool *dydaqlog-finder* in your network and continue.

### **LAN**

**Login**

- 1. You will need a PC or Notebook for set up the WLAN of the *dydaqmeas* data acquisition system.
- 2. Download the application *dydaqlog-finder* from *www.dydaqlog.de* under *Service/Download* and save it to your desktop.
- 3. Start *dydaqlog-finder*. It will search for available *dydaqmeas* data acquisition systems and list them in a new window.
- 4. Mark the desired data logger and open the login page using the buttons *Open by Name* or *Open by address*.

1. In web browser the login screen will appear. Log in as user *admin* using the default password *admin*.

#### **Operation in LAN Mode**

- 1. In main menu switch to *Administration* and *Network Settings*.
- 2. In LAN window *DHCP* is the default and recommended mode.
- 3. After Un-checking *DHCP* you will be able to change the network parameters manually.

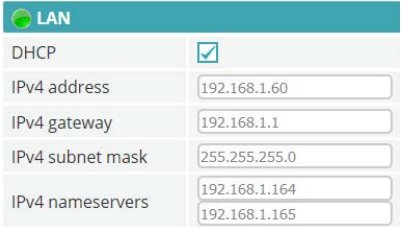

#### **User Settings**

- 1. In main menu switch to *Administration* and *User Management*.
- 2. Type in new passwords for users *admin*, *config, control* and *data*.

#### **Configure a data acquisition application**

- 1. In main menu switch to *Users* and log in as user *config*.
- 2. Now you can use the functions for setting up and handle your data acquisition application.
- 3. You will find the configuration guide and examples in main menu under *Help*.